# **Onlinevarsity- FAQ**

### **What is Onlinevarsity?**

Aptech is a global learning solutions company present in 40 countries. Onlinevarsity features eContent & delivers special experiences, especially curated for students and working professionals.

Onlinevarsity is a digital content access and collaboration platform for Aptech students. The numerous interesting features of the platform will enhance learning experience of the students.

## **A. Login / Registration / Verification**

- <span id="page-0-0"></span>**1.** How do I register in [Onlinevarsity?](#page-3-0)
- **2.** [I received a link from Onlinevarsity team for registration but due to some reason I](#page-3-1) was not able to access my Email [on the given time schedule.](#page-3-1)
- **3.** [I did not receive the Welcome Email for registering in](#page-4-0) Onlinevarsity.
- **4.** [I am not able to login to Onlinevarsity. Message saying 'Wrong Username, Password' is](#page-4-1)  [displayed.](#page-4-1)
- **5.** [At the time of enrollment, wrong e-mail id was entered in ApTrack. How do I update it?](#page-5-0)
- **6.** [I have not received the Verification Code / OTP](#page-5-1)
- **7.** [When I click 'Send Verification Code' the following message is displayed:](#page-5-2) ["Email ID Already Exists"](#page-5-2) ["Enter Valid Email ID"](#page-5-2)
- <span id="page-0-1"></span>**8.** [I have registered with Onlinevarsity and now I want to change my password.](#page-5-3)

## **B. Access Denied**

- 1. While logging to Onlinevarsity, ["Access Denied" message is displayed.](#page-6-0)
- 2. [While logging to Onlinevarsity, "Access Denied" message is displayed. I have checked with my](#page-6-1)  [centre, I am not a Financial Dropout \(FDO\).](#page-6-1)
- 3. [While logging to Onlinevarsity, "Access Denied" message is displayed. I have checked with my](#page-6-2)  [centre, my FDO status was updated by Centre in ApTrack some days back.](#page-6-2)

## **C. eBooks**

- <span id="page-1-0"></span>**1.** [My eBooks are not displayed in Onlinevarsity.](#page-6-3)
- **2.** [I have checked with my centre, eBooks have been assigned today, yet I am](#page-6-4) not able to view my [eBooks in Onlinevarsity.](#page-6-4)
- **3.** I have checked with my centre, eBooks [have been assigned some days back, yet](#page-7-0) I am not able to [view my eBooks in Onlinevarsity.](#page-7-0)
- 4. [Some eBooks appear as 'Coming Soon' in Onlinevarsity.](#page-7-1)
- 5. [What about Publisher / Vendor Books?](#page-7-2)
- 6. [How to download eBooks on Desktop](#page-7-3) / Laptop?
- 7. [While trying to open the eBook on Macintosh, error message 'license unable to decrypt' appears](#page-8-0)  [on Adobe Reader](#page-8-0)
- 8. [Can we print eBooks?](#page-8-1)
- 9. [Can we copy / email or transfer eBooks to some other device?](#page-9-0)
- 10. [Can we convert eBooks to .pdf format?](#page-9-1)
- 11. [Why there are so many steps to download and access eBooks? /](#page-9-2) Why DRM process is required to access eBooks? [/ I feel it doesn't makes sense to install](#page-9-2) Adobe Digital Editions 4.5 on all the [machines I use.](#page-9-2)

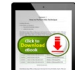

- 12. When I click this icon the download the eBook, nothing happens.
- 13. I am getting License Server [error while downloading eBook.](#page-10-0)
- <span id="page-1-1"></span>14. [After downloading the eBook on my device, do I require Internet connection to](#page-10-1) view [the eBook?](#page-10-1)

## **D. Besides eBooks what else?**

- 1. Along with [eBooks, what else would be required to complete my learning?](#page-10-2)
- 2. [What else could be of interest to me in Onlinevarsity? Or What other features / functionalities](#page-11-0) are available [in Onlinevarsity?](#page-11-0)
- 3. [Where do I see my marks / attendance / fee payment status?](#page-11-1)
- 4. [My result is not displayed](#page-11-2)
- 5. [My attendance is showing as Zero](#page-11-3)
- 6. My fee details are [not updated in Onlinevarsity](#page-12-0)
- 7. [Do you have online tutor chat facility?](#page-12-1)
- <span id="page-2-0"></span>8. [Videos are not playing](#page-12-2)

## **E. OV App**

- 1. [Do you have a Mobile App?](#page-13-0)
- 2. [How to download eBooks](#page-13-1) on OV App?
- <span id="page-2-1"></span>3. [Do you have an App for iOS?](#page-13-2)

## **F. Centre Staff**

- 1. [I am a faculty / CH / CAH / BP at the centre. How do I login to Onlinevarsity?](#page-13-3)
- 2. [I am a faculty / CH / CAH / BP at the centre, which eBooks am I entitled to see in Onlinevarsity?](#page-14-0)
- 3. [I am a faculty / CH / CAH / BP at the centre. When I click the Onlinevarsity tab / link, junk](#page-14-1)  characters are displayed. **OR** [eBooks are not displayed in my login](#page-14-1) **OR** eBooks of some other [brand are displayed in my login.](#page-14-1)

## *Thank You..*

**OV Support Team** [ov-support@onlinevarsity.com](mailto:ov-support@onlinevarsity.com)

<span id="page-3-0"></span>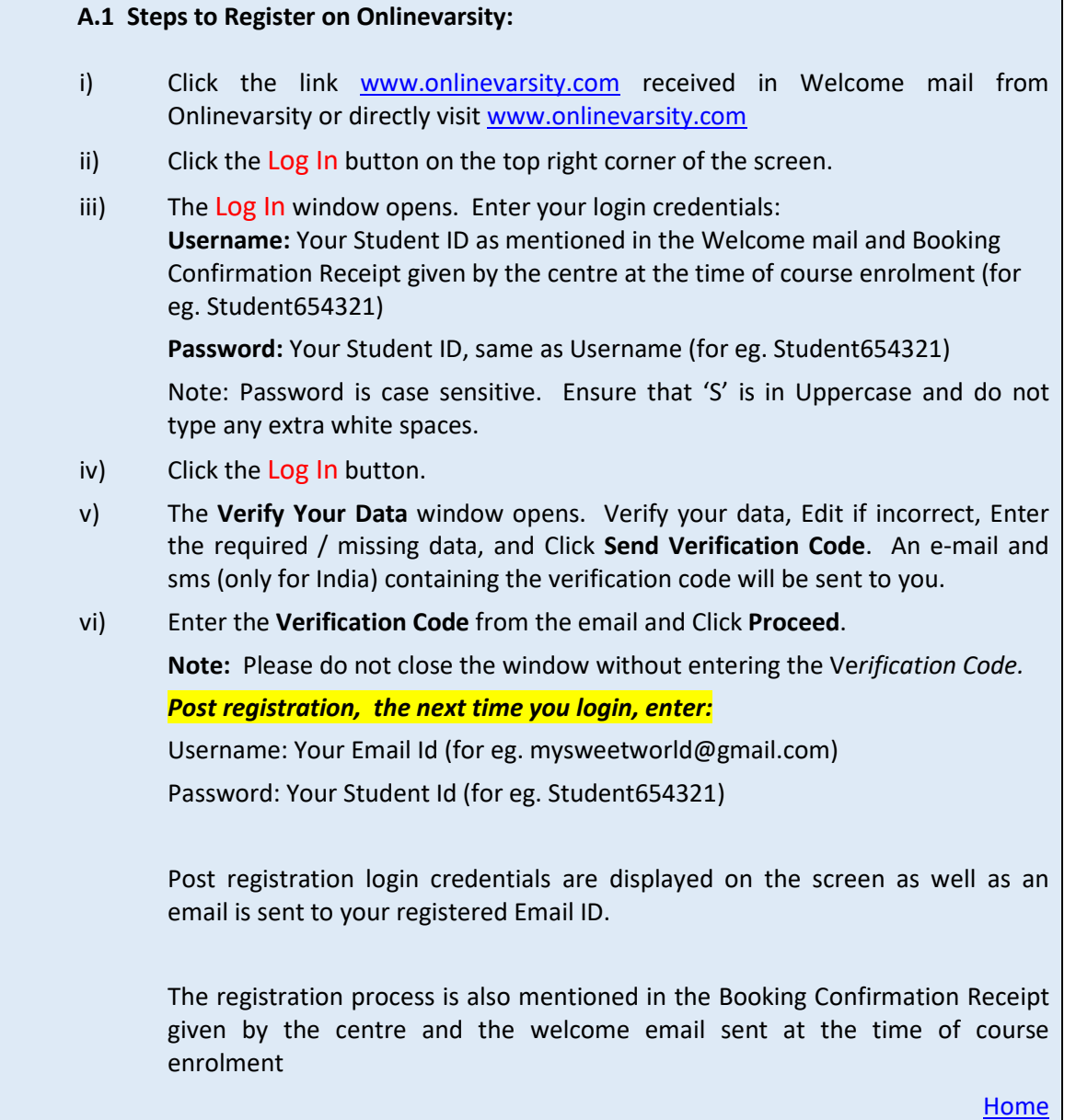

#### <span id="page-3-1"></span>**A.2 Registration Timeframe:**

The welcome Email says **register "post" 24 hours** and not "within" 24 hours. The link gets activated after 24 hours and remains valid thereafter. So, you can register any time after 24 hours of receiving the Email for registration.

### <span id="page-4-0"></span>**A.3 Welcome Email**

The Welcome mail is triggered from ApTrack (Portal used by Center for Enrolment) on the date of the course enrolment to the Email id entered in the system. A copy of the same is also marked to the Sales hierarchy. Contact your centre for your Student ID and the registration process.

<span id="page-4-1"></span>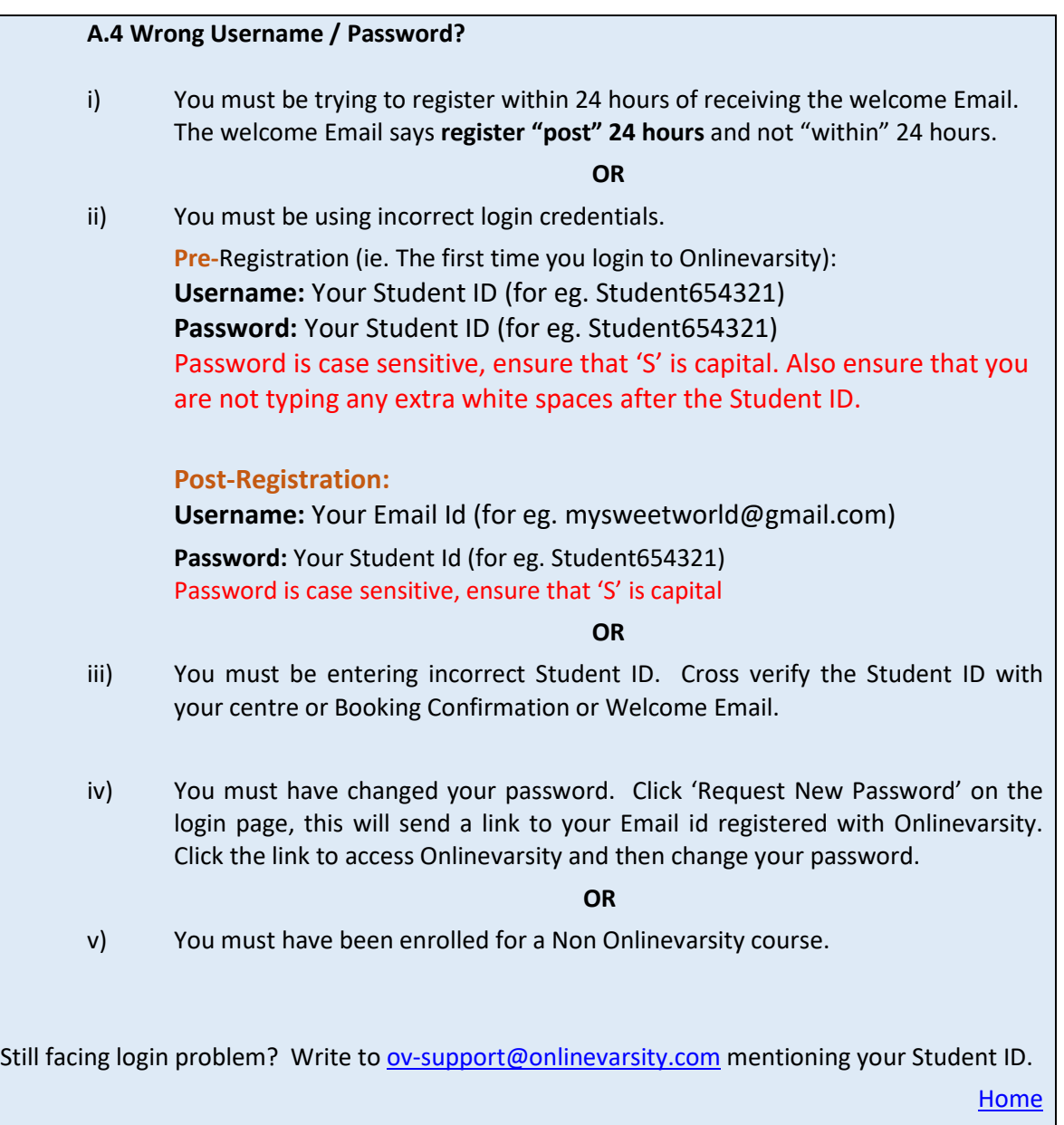

#### <span id="page-5-0"></span>**A.5 Update Email ID**

**Pre- Registration:** Update the Email ID during the Registration process in Onlinevarsity on the 'Verify Your Data' page.

**Post Registration:** Edit Your Profile to update your Email ID

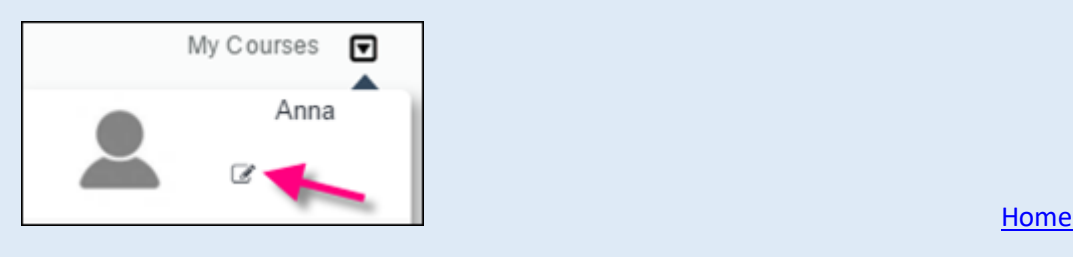

#### <span id="page-5-1"></span>**A.6 Not Received Verification Code/OTP**

The Verification Code / OTP is sent to the Mobil number (only India) and eMail id provided during the registration process on the 'Verify your Data'. In case, Email/SMS is not received, write to [ov-support@onlinevarsity.com,](mailto:ov-support@onlinevarsity.com) mentioning your Student ID.

Also ask the Server Administrator at the centre to whitelist onlinevarsity.com on the domain server.

[Home](#page-0-0)

#### <span id="page-5-2"></span>**A.7 Email ID Already Exists / Invalid Email ID**

The system checks for the uniqueness and correctness of the eMail id.

If you have already registered your eMail id for some other course in Onlinevarsity, provide an alternate active Email id.

**[Home](#page-0-0)** 

#### <span id="page-5-3"></span>**A.8 Change Password**

Click 'Request New Password' on the login page, this will send a link to your Email id registered with Onlinevarsity. Click the link to access Onlinevarsity and change your password.

[Home](#page-0-0) and the contract of the contract of the contract of the contract of the contract of the Home

#### <span id="page-6-0"></span>**B.1 Access Denied-1**

Your current status is FDO (Financial Dropout – fees not paid), hence access to Onlinevarsity is denied**. Contact your centre**. You will be able to access Onlinevarsity post 24 hours of your status update by Centre in ApTrack.

[Home](#page-0-1) and the contract of the contract of the contract of the contract of the contract of the <mark>Home</mark>

#### <span id="page-6-1"></span>**B.2 Access Denied-2**

Your Dropout status has been updated in ApTrack today. You will be able to access Onlinevarsity post 24 hours of your status update by Centre in ApTrack.

[Home](#page-0-1)

#### <span id="page-6-2"></span>**B.3 Access Denied-3**

Write to [ov-support@onlinevarsity.com](mailto:ov-support@onlinevarsity.com), mentioning your Student ID.

[Home](#page-0-1)

#### <span id="page-6-3"></span>**C.1 eBooks Indent-1**

Check with the centre if eBooks have been assigned to you. Once the eBooks are assigned, you will receive an eMail from Onlinevarsity.

**Note:** To access eBooks (and OV components), ensure that you have completed the registration process in Onlinevarsity.

[Home](#page-1-0)

#### <span id="page-6-4"></span>**C.2 eBooks Indent-2**

You will be able to access eBooks **post 24 hours** of assignment by Centre**.**

**Note:** To access eBooks (and OV components), ensure that you have completed the registration process in Onlinevarsity.

#### <span id="page-7-0"></span>**C.3 eBooks Indent-3**

If you do not find eBooks in your login, write to [ov-support@onlinevarsity.com](mailto:ov-support@onlinevarsity.com), mentioning your Student ID.

**Note:** To access eBooks (and OV components), ensure that you have completed the registration process in Onlinevarsity.

[Home](#page-1-0) and the contract of the contract of the contract of the contract of the contract of the <mark>Home</mark>

#### <span id="page-7-1"></span>**C.4 eBooks Indent-4**

eBooks which are yet to be uploaded on Onlinevarsity, appear as 'Coming Soon'. Contact your centre Academic Staff for eBook availability dates.

[Home](#page-1-0)

#### <span id="page-7-2"></span>**C.5 eBooks Indent-5**

Contact your centre for Publisher / Vendor Books.

<span id="page-7-3"></span>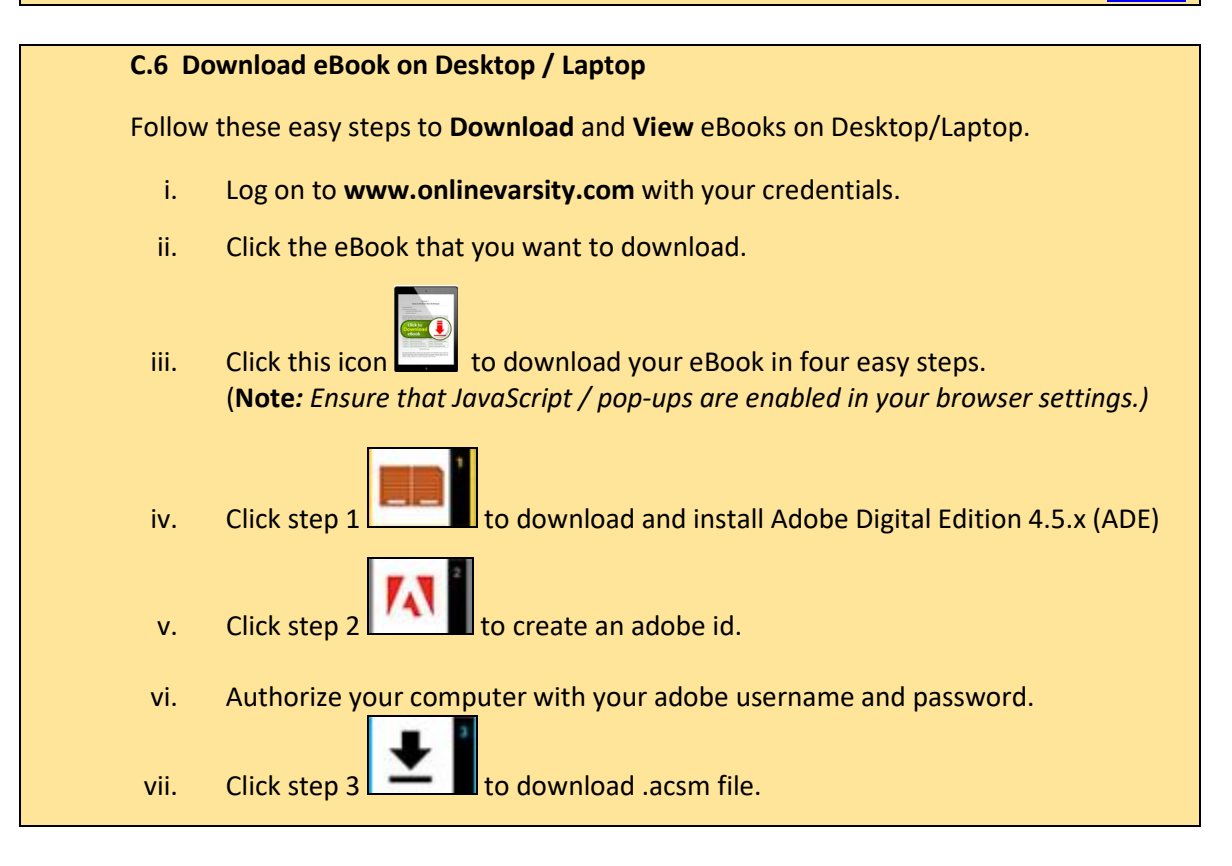

viii. Click step  $4 \leq 1$  to open .acsm file. eBook will open in ADE for viewing. **For the next eBook, start directly with Step 3** You may also like to watch a video on Downloading eBooks under the Tour section in Onlinevarsity. **Note:** To download eBooks on **Macintosh**, download ADE from the following link: <http://www.adobe.com/solutions/ebook/digital-editions/download.html> The entire process to download eBook is same as above. Only the **link** to download ADE for **Macintosh** is different.

[Home](#page-1-0)

#### <span id="page-8-0"></span>**C.7 Download eBook on Macintosh**

To download eBooks on **Macintosh**, download ADE from the following link:

<http://www.adobe.com/solutions/ebook/digital-editions/download.html>

The entire process to download eBook is same as above. Only the **link** to download ADE for **Macintosh** is different.

[Home](#page-1-0) and the contract of the contract of the contract of the contract of the contract of the <mark>Home</mark>

#### <span id="page-8-1"></span>**C.8 DRM Protection - 1**

eBooks are Digital Rights Management (DRM) protected and Adobe restricts printing to maintain its security. Once the eBook is downloaded on the system using Adobe Digital Edition, you can open it multiple times without any internet connection.

You can also access eBooks on six different devices, making it convenient to access anytime anywhere.

[Home](#page-1-0) and the contract of the contract of the contract of the contract of the contract of the <mark>Home</mark>

#### <span id="page-9-0"></span>**C.9 DRM Protection - 2**

eBooks are DRM protected and cannot be copied / emailed or transferred to some other device.

[Home](#page-1-0) and the contract of the contract of the contract of the contract of the contract of the <mark>Home</mark>

#### <span id="page-9-1"></span>**C.10 DRM Protection - 3**

eBooks are DRM protected hence cannot be converted to any other format. Once the eBook is downloaded on the system using Adobe Digital Edition, you can open it multiple times without any internet connection.

You can access eBook on six different devices, making it convenient to access anytime anywhere.

[Home](#page-1-0) and the contract of the contract of the contract of the contract of the contract of the <mark>Home</mark>

#### <span id="page-9-2"></span>**C.11 DRM Protection - 4**

eBooks are Aptech's IP and hence are accessible through **DRM** only. **Adobe Digital Edition** is a free software and installation of the same is simple and to be done one time on a device.

[Home](#page-1-0) and the contract of the contract of the contract of the contract of the contract of the <mark>Home</mark>

#### <span id="page-9-3"></span>**C.12 JavaScript / Pop-ups**

Ensure that JavaScript / pop-ups are enabled in your browser settings

[Home](#page-1-0) and the contract of the contract of the contract of the contract of the contract of the <mark>Home</mark>

#### <span id="page-10-0"></span>**C.13 Digital Editions Error**

This error message is displayed when ADE is not able to communicate with the Adobe License Server.

Follow these steps:

- 2. Ensure your system date is correct
- 3. Delete all instances of .acsm files (For OV App  $\rightarrow$  delete .acsm files from the OV folder)
- 4. Erase ADE Authorization (ADE  $\rightarrow$  Help  $\rightarrow$  Erase Authorization)
- 5. Restart the device
- 6. Authorize the device (ADE  $\rightarrow$  Help  $\rightarrow$  Authorize) with your Adobe credentials
- 7. Download the .acsm file

<span id="page-10-1"></span>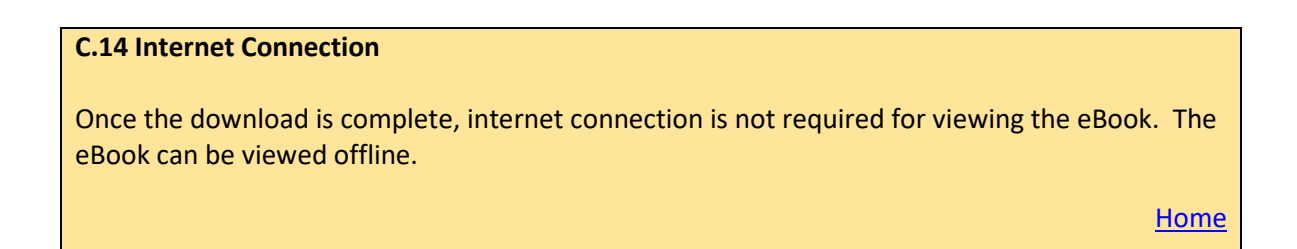

<span id="page-10-2"></span>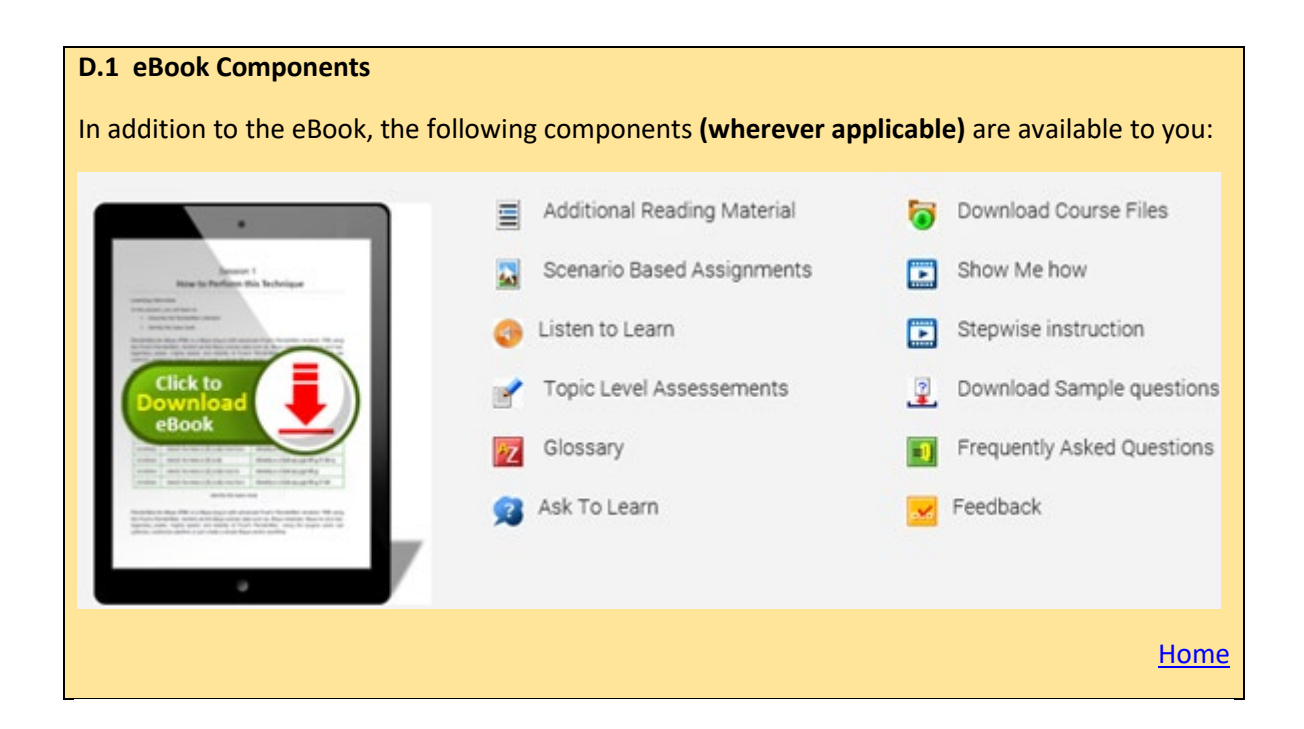

### <span id="page-11-0"></span>**D.2 OV Features**

A number of features are available to you under the four main tabs.

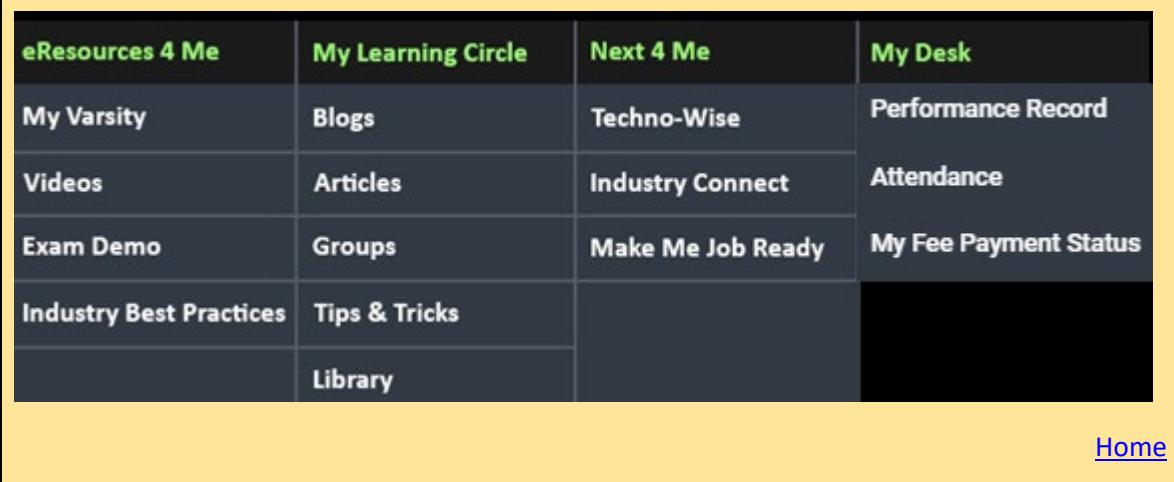

#### <span id="page-11-1"></span>**D.3 My Desk**

Click **My Desk → Performance Record** to view your test / sem-end results

Click **My Desk → Attendance** to view your attendance at the centre

Click **My Desk → My Fee Payment Status** to know your fee details

[Home](#page-1-1)

#### <span id="page-11-2"></span>**D.4 My Desk - Marks**

Check with your centre if marks are entered in ApTrack.

[Home](#page-1-1)

#### <span id="page-11-3"></span>**D.5 My Desk - Attendance**

Check with your centre if attendance is marked in ApTrack.

#### <span id="page-12-0"></span>**D.6 My Desk - Fees**

Contact your centre

[Home](#page-1-1)

#### <span id="page-12-1"></span>**D.7 Online Chat**

*For any queries related to Onlinevarsity, get first hand help from our Bot.* 

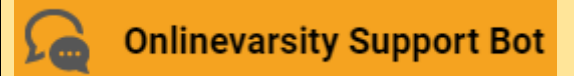

*If you are not satisfied with the Bot's reply, you can connect with our associate.* 

*We also have scheduled tutor chats on topics related to your domain.* 

**Chats** 

*Scheduled chat announcement is made on Onlinevarsity as well as through your centre.*

[Home](#page-1-1)

#### <span id="page-12-2"></span>**D.8 Videos**

To play the videos in Onlinevarsity, Click to allow Flash. Alternatively, click the lock/info icon on the left of your address bar and "Always allow flash"

<span id="page-13-0"></span>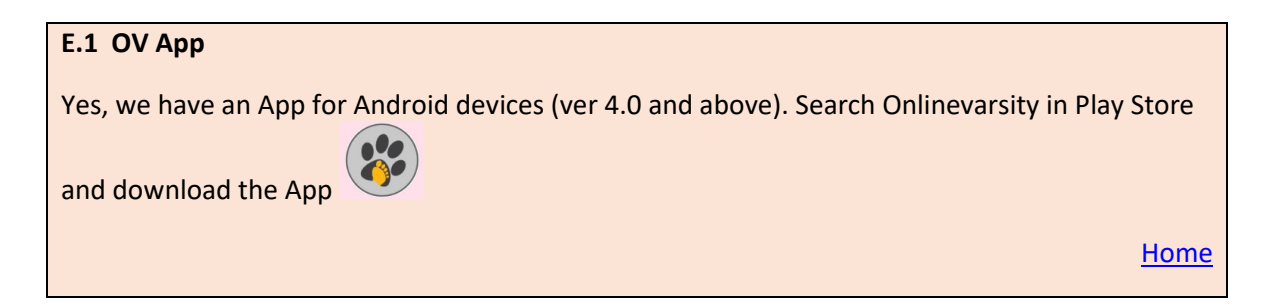

#### <span id="page-13-1"></span>**E.2 Download eBook on OV App**

- 1. Post login you will be asked to install Adobe Digital Edition (ADE).
- 2. Install ADE
- 3. Authenticate ADE reader using the correct Adobe ID (create Adobe ID if you do not have one)
- 4. Click the eBooks section in the App, it will list the eBooks assigned to you
- 5. Clicking an eBook will download the eBook and open it in the ADE reader
- 6. You can directly access the downloaded eBook in ADE reader

**[Home](#page-2-0)** 

#### <span id="page-13-2"></span>**E.3 App for iOS**

No, we have an App only for Android handsets.

[Home](#page-2-0)

#### <span id="page-13-3"></span>**I.1 Centre – 1**

All centre staff have a single Sign-On login.

Login to ApTrack and click the Onlinevarsity tab / link.

<span id="page-14-0"></span>**I.2 Centre – 2**

Faculty & CAH – Skills cleared in ApTrack

CH & BP - eBooks mapped to all the active courses at the centre

**[Home](#page-2-1)** 

#### <span id="page-14-1"></span>**I.3 Centre – 3**

Write t[o ov-support@onlinevarsity.com](mailto:ov-support@onlinevarsity.com) mentioning your ApTrack Username and Password.

**[Home](#page-2-1)** 

\* \* \* \* \* \*